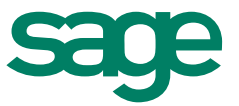

# Installationsanleitung für Sage 50 Extra und Sage 50 Version 2015

**Sage Schweiz AG**  1. Juni 2015

# Inhaltsverzeichnis

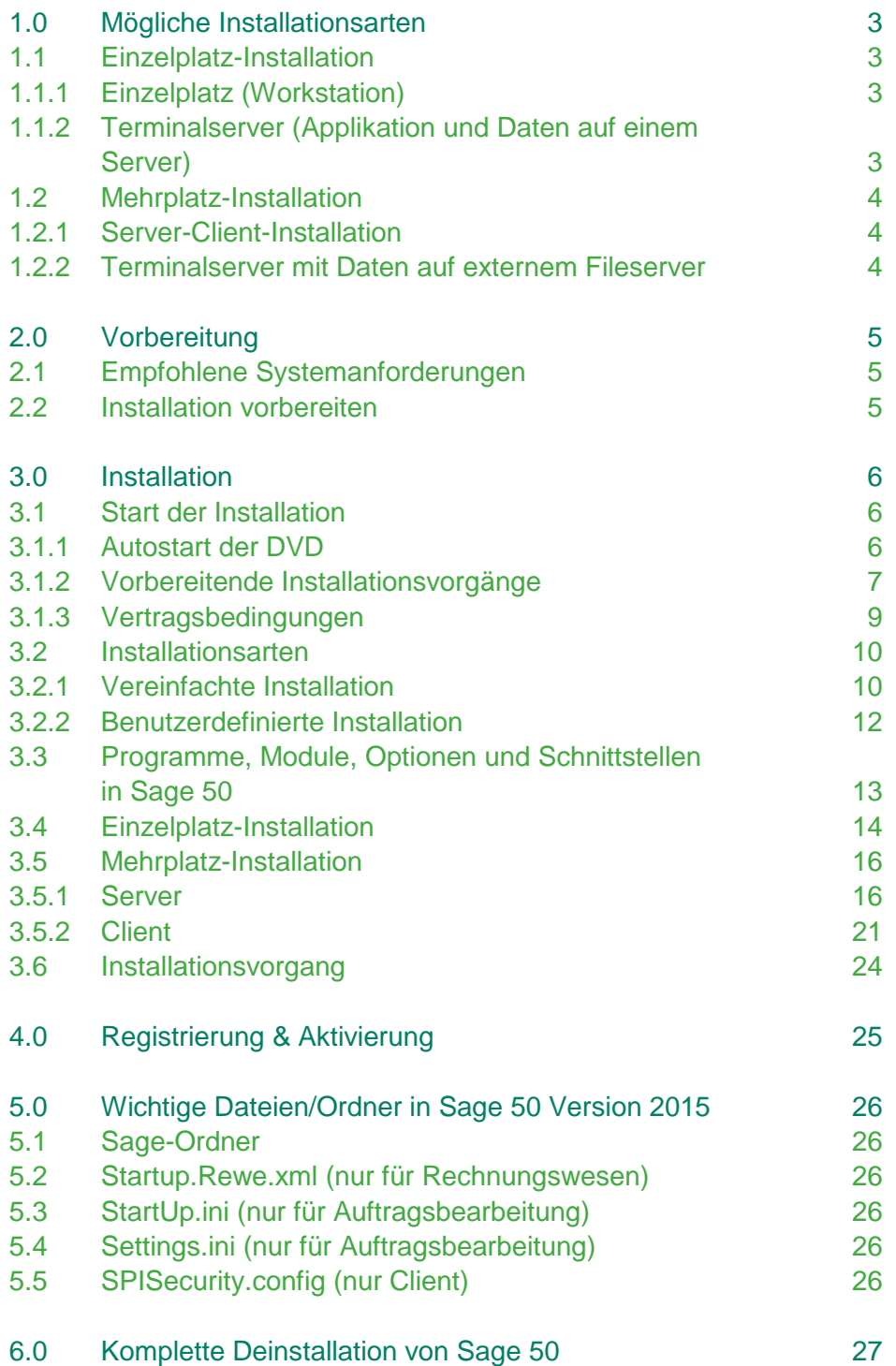

# 1.0 Mögliche Installationsarten Übersicht

Hier sehen Sie eine Übersicht über die Komponenten, welche installiert werden und welche Installationsart gewählt werden muss.

# **1.1 Einzelplatz-Installation**

Bei der Einzelplatzinstallation werden sowohl Verwaltungs- als auch Applikationsdaten auf nur einem Gerät installiert.

# **1.1.1 Einzelplatz (Workstation)**

- Pervasive Workgroup (Datenbanktreiber)
- Applikationen (Programmdateien)
- Lizenz Server (Sentinel RMS License Manager)
- Benutzer- und Rechteverwaltung
- **Mandantenverzeichnisse**
- MSSQL (bei Auftrag, Kostenrechnung (Kore) und Anlagenbuchhaltung (Anbu))
- Auto Update

# **1.1.2 Terminalserver (Applikation und Daten auf einem Server)**

- Server Installation inkl. Programmdateien
- Applikationen werden über Verteiler-Software bzw. Remote den Clients zur Verfügung gestellt.

Die Anleitung zu dieser Installationsart befindet sich in Kapitel 3.4.

# **Einzelplatz-Installation**

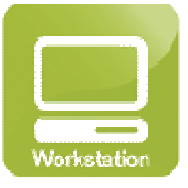

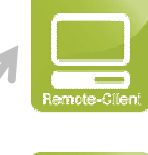

**Server Installation Ohne Installation**

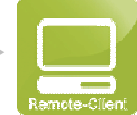

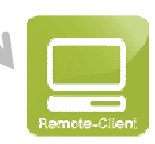

### **1.2 Mehrplatz-Installation**

Bei einer Server-Client-Installation werden Verwaltungs- und Applikationsdaten getrennt installiert.

#### **1.2.1 Server-Client-Installation**

#### **Server (Daten)**

- Pervasive Server (Datenbanktreiber)
- Lizenz Server (Sentinel RMS License Manager)
- Benutzer- und Rechteverwaltung
- Mandantenverzeichnisse
- MSSQL (bei Auftrag, Kore und Anbu)
- Auto Update

### **Client**

- Applikationen (Programmdateien)
- Pervasive Client (Datenbanktreiber)
- **Auto Update**

#### **1.2.2 Terminalserver mit Daten auf externem Fileserver**

- Installation analog Server-Client-Installation
- Fileserver = Server
- Terminalserver (Applikationsserver) = Client
- Applikationen werden über Verteiler-Software bzw. Remote den Clients zur Verfügung gestellt

**Server-Installation Client-Installation Ohne Installation**

Die Anleitung zu dieser Installationsart befindet sich in Kapitel 3.5.

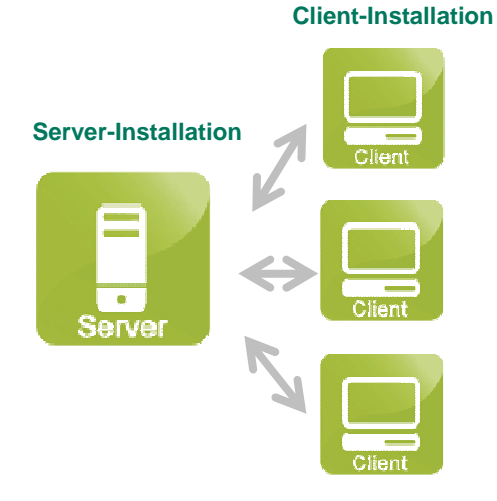

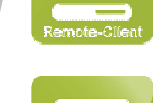

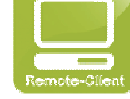

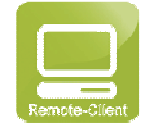

# 2.0 Vorbereitung

Bitte prüfen Sie, ob alle Rechner, auf welchen Sie Sage 50 / Sage 50 Extra installieren möchten, die minimalen Anforderungen an die Hard- und Software erfüllen. Sie können erst dann mit Sage 50 / Sage 50 Extra reibungslos arbeiten, wenn die empfohlenen Systemanforderungen erfüllt sind.

#### **2.1 Empfohlene Systemanforderungen**

Sie finden die aktuellen Systemanforderungen unter folgendem

#### **Sage 50 Version 2015:**

http://www.sageschweiz.ch/systemvoraussetzungen-sage50-V2015

#### **Sage 50 Extra:**

http://www.sageschweiz.ch/systemvoraussetzungen-sage50extra-V2015

#### **2.2 Installation vorbereiten**

Bitte beachten Sie diese Hinweise, bevor Sie mit der Installation beginnen.

#### **Updates von Sesam 2008.1 und älter auf Sage 50 Extra oder Sage 50 V2015**

• **Sicherung Ihrer Daten** 

Bevor Sie mit der Installation beginnen, sollten Sie von sämtlichen veränderten und veränderbaren Daten, wie z. B. Mandanten, Vorlagen, Reports, Auswertungsbaum, etc. eine Sicherung erstellen und anschliessend alle Programme schliessen.

#### • **Manuelle Deinstallation von Sesam**

Falls Sie von einer Sesam Version 2008.1 und älter auf Sage 50 Extra oder Sage 50 Version 2015 updaten, müssen Sie Sesam vor der Installation manuell deinstallieren!

# 3.0 Installation

### **3.1 Start der Installation**

#### **3.1.1 Autostart der DVD**

Nach dem Einlegen der DVD startet das Setup-Programm automatisch. Falls dies nicht der Fall sein sollte, starten Sie bitte unter [Ihr DVD-Laufwerk] die Datei autorun.exe.

# Sage 50

Installer

Installation starten Dokumentationen Support **DVD** durchsuchen **Beenden** 

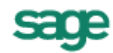

Über "Installation starten" können Sie den Installationsassistenten starten. Zudem finden Sie diverse andere nützliche Inhalte wie z. B. die Installationsanleitung.

### **3.1.2 Vorbereitende Installationsvorgänge**

Diese Phase läuft automatisch ab. Hier werden die erforderlichen Komponenten für die Installation von Sage 50 installiert. Nach Abschluss der Vorinstallation ist möglicherweise ein Neustart des Computers notwendig. Sollte der Computer nach den Vorinstallationen neu gestartet werden, wird das Setup nach dem Neustart automatisch fortgesetzt.

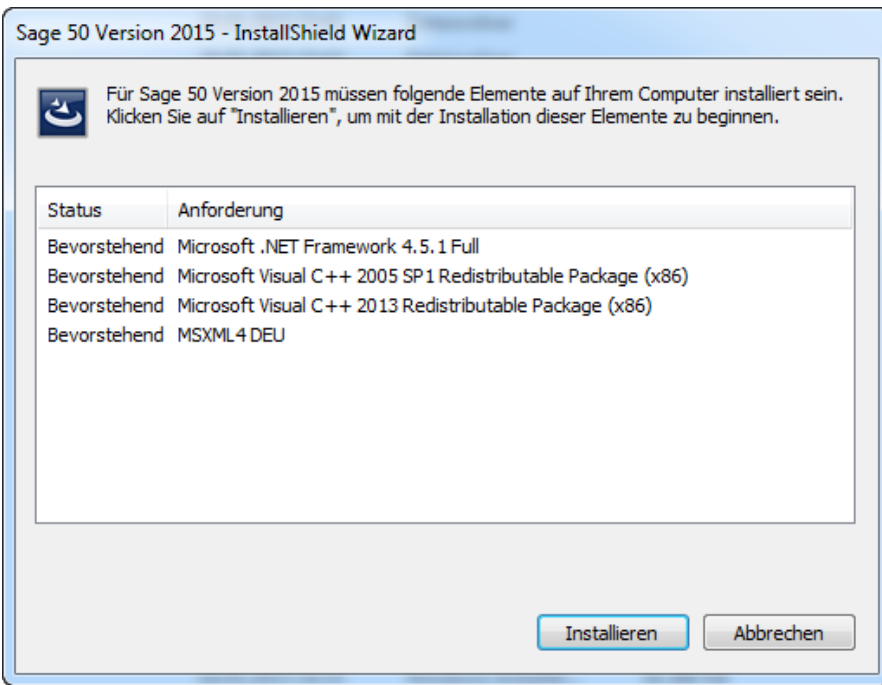

Die erforderlichen Komponenten für das Setup werden installiert. Es erscheint eine Installationsanforderung für eine Microsoft-Komponente (falls noch nicht vorhanden). Diese kann ohne Bedenken bestätigt werden. Es wird die **Original Microsoft-Software** installiert.

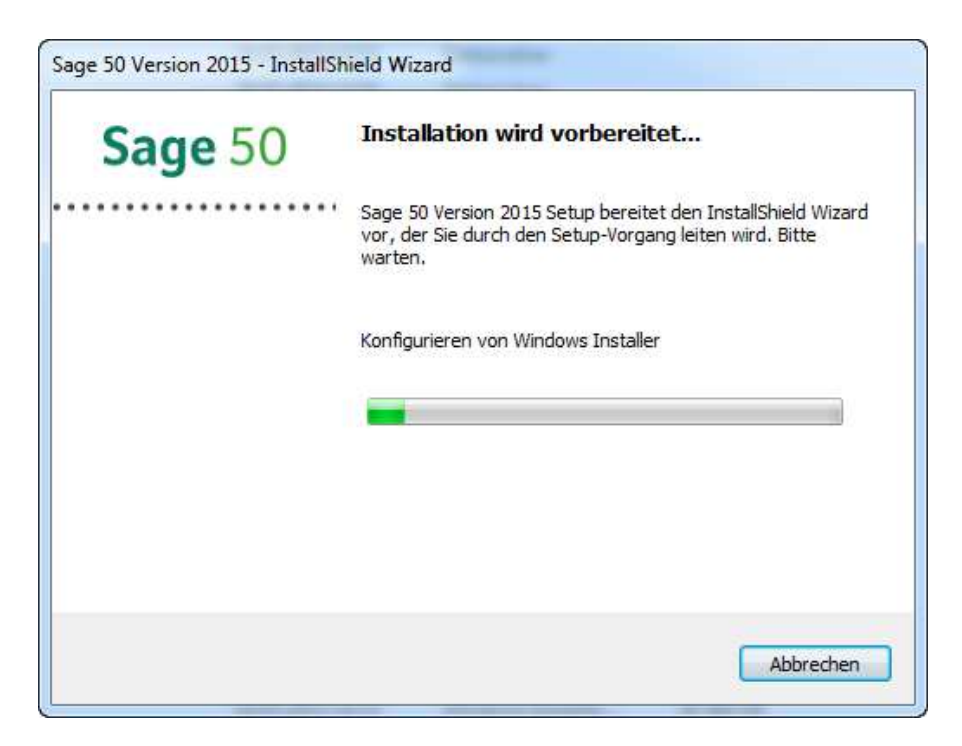

Die erforderlichen Komponenten für das eigentliche Setup werden nun neu konfiguriert.

Die vorgängigen Installationen sind nun abgeschlossen. Nach klicken auf "Weiter wird die eigentliche Installation bzw. der Installationsassistent gestartet.

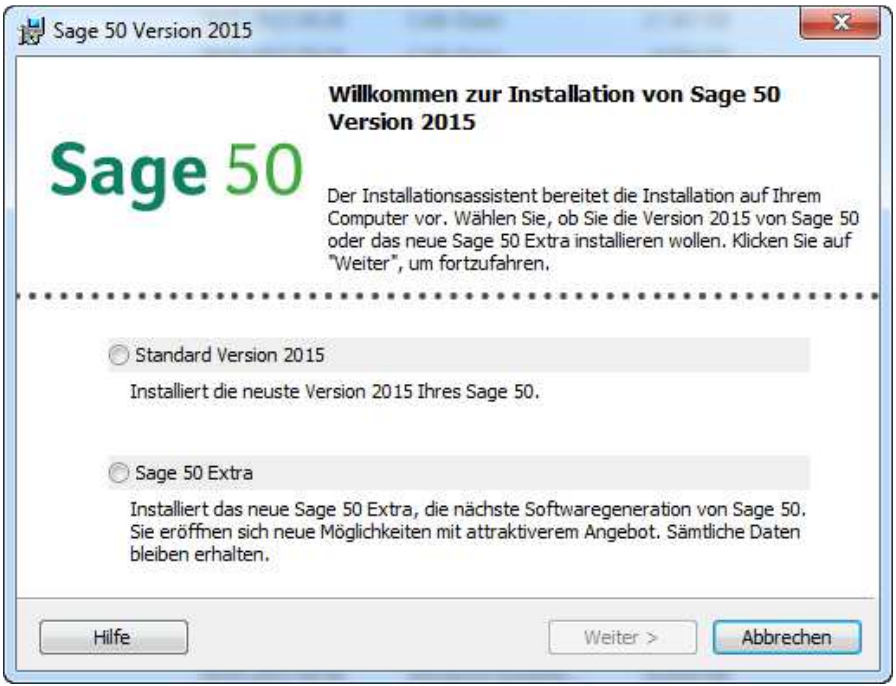

Falls Sie die Lizenz für das neue Sage 50 Extra erworben haben, müssen Sie hier «Sage 50 Extra» wählen. Sollten Sie weiterhin mit der Standardversion Sage 50 2015 arbeiten, wählen Sie bitte «Standard Version 2015».

Neu werden die Lizenzzertifikate nicht mehr in Papierform verschickt, sondern auf dem neuen mySage Portal aufgeschaltet.

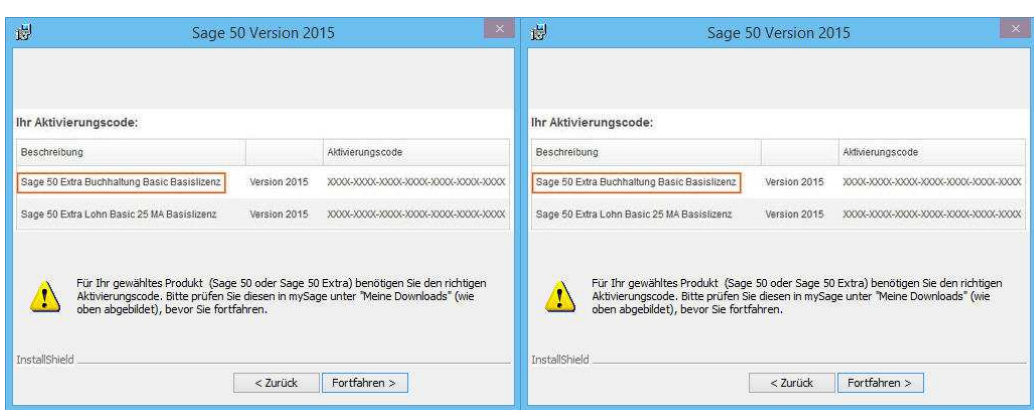

http://mysage.sageschweiz.ch

# **3.1.3 Vertragsbedingungen**

Um das Setup erfolgreich durchzuführen, müssen Sie **dem Lizenzvertrag zustimmen**. Durch klicken auf "Weiter >" kommen Sie zum Dialog für die Installationsarten.

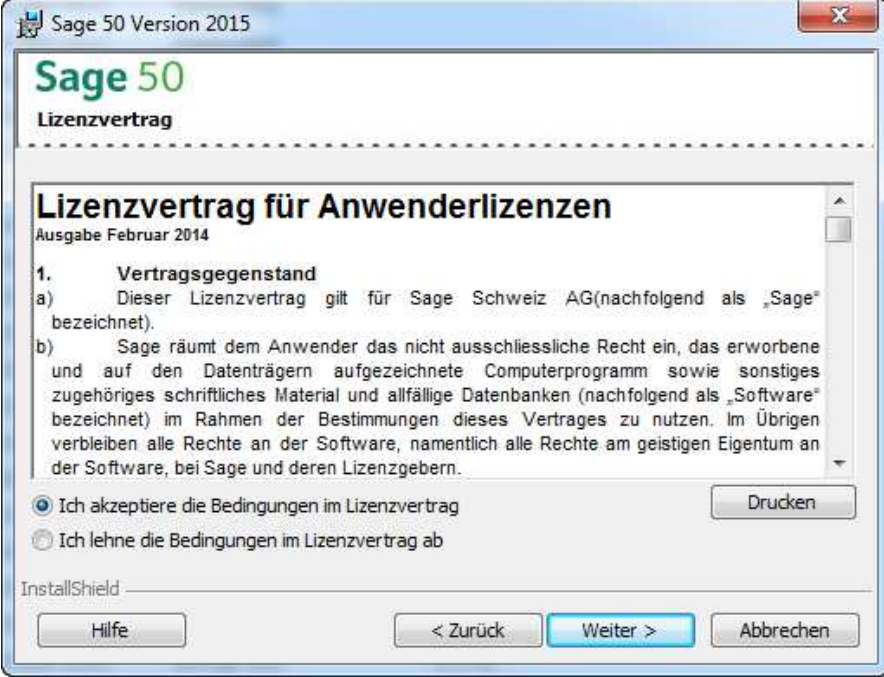

### **3.2 Installationsarten**

Es kann zwischen einer vereinfachten und einer benutzerdefinierten Installation ausgewählt werden. Wenn Sie nicht wissen, welche Installationsart Sie wählen müssen, finden Sie im Kapitel 1 dieser Anleitung eine Übersicht.

#### **Vereinfachte Installation**

Die vereinfachte Installationsart installiert die Dateien für das Rechnungswesen, die Lohnbuchhaltung und die Auftragsbearbeitung/Fakturierung von Sage 50 mit SQL in das Standardverzeichnis [Systemlaufwerk\Programme\Sage\Sage50] oder [Systemlaufwerk\Programme (x86)\Sage\Sage50] bei 64-Bit-Betriebssystemen.

#### **Benutzerdefinierte Installation**

Die benutzerdefinierte Installation ermöglicht eine durch den Benutzer gesteuerte Installation. Dadurch können Installationspfade geändert werden, zu installierende Module oder eine Mehrplatz-Installation ausgewählt werden.

SQL wird standardmässig mitinstalliert bei einer Server oder Einzelplatz Installation. Ausser es besteht bereits eine SQL Datenbank auf der zu installierenden Umgebung.

#### **3.2.1 Vereinfachte Installation**

Die vereinfachte Installationsart installiert die Dateien für das Rechnungswesen, die Lohnbuchhaltung und die Auftragsbearbeitung/Fakturierung von Sage 50 mit SQL als Einzelplatz.

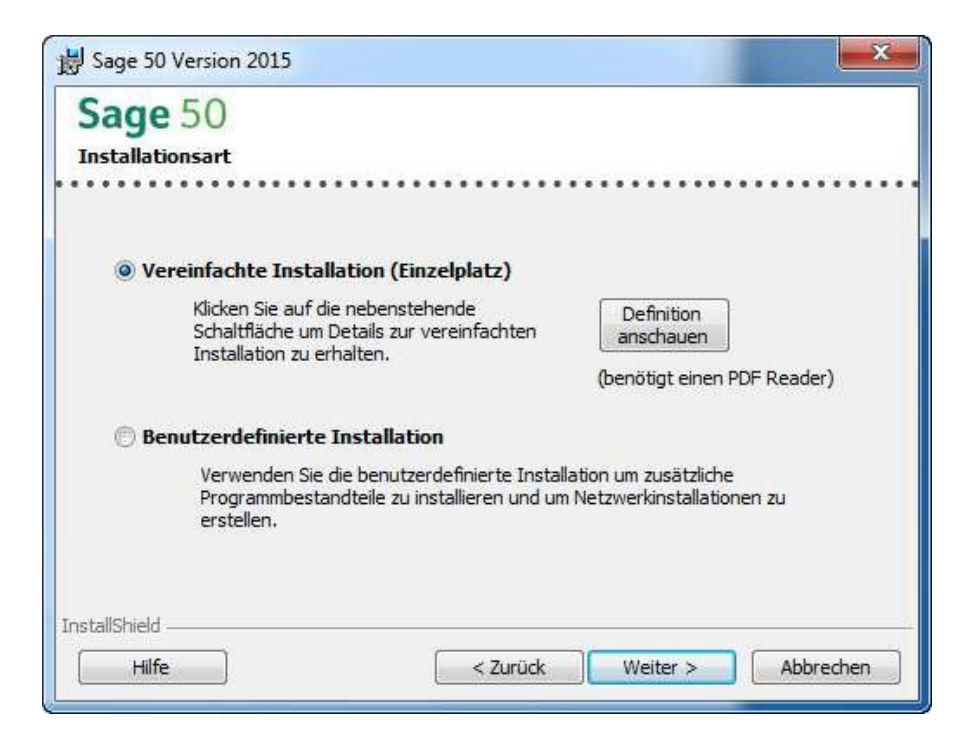

Mit der "Weiter >"-Schaltfläche bestätigen Sie diese Installationsart.

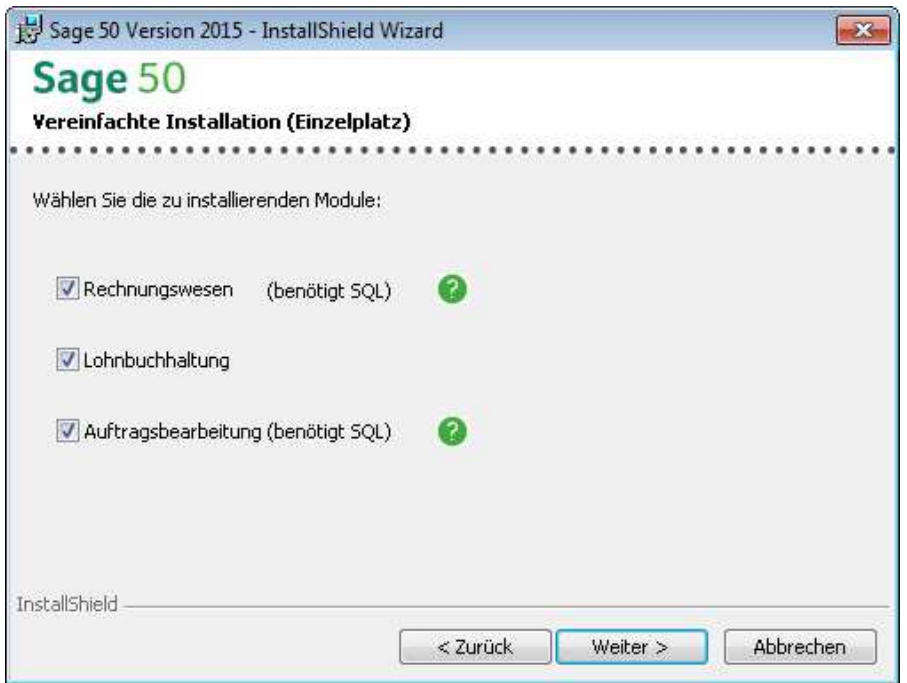

In diesem Dialog haben Sie die Möglichkeit, die zu installierenden Module zu wählen. Mit "Weiter >" bestätigen Sie die Auswahl.

Nachdem Sie Ihre Wahl getroffen haben, gelangen Sie durch Klicken auf "Weiter >" zum Dialog, der zum Abschluss der Installation führt.

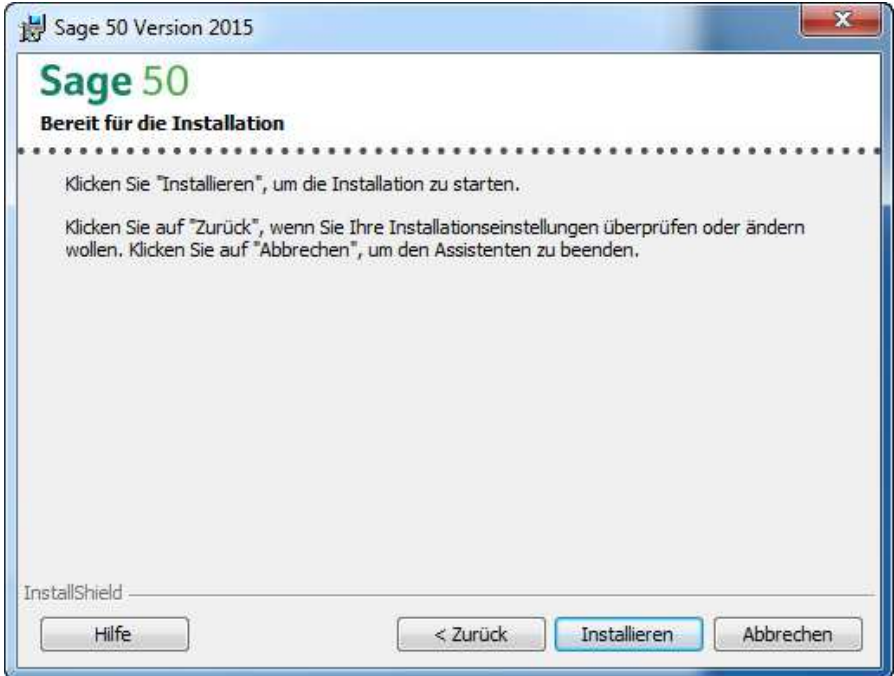

Mit einem Klick auf die Schaltfläche "Installieren" starten Sie die Installation auf Ihrem System. Wenn Sie eine Einstellung korrigieren möchten, kommen Sie über die Schaltfläche "< Zurück" zu den vorangegangenen Dialogen.

#### **3.2.2 Benutzerdefinierte Installation**

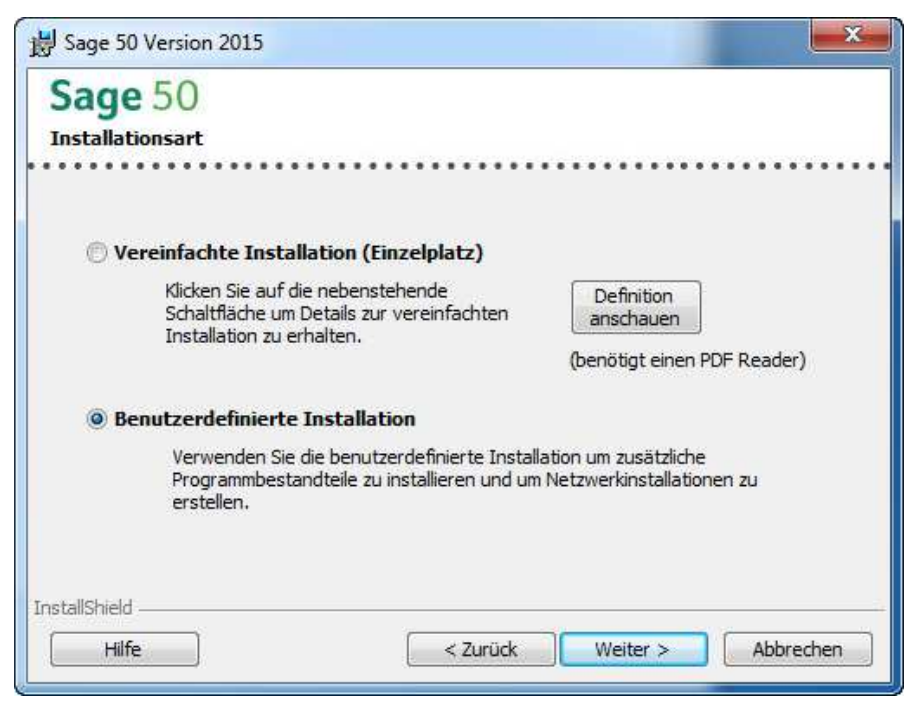

Die benutzerdefinierte Installation gestattet u.a. die Auswahl spezieller Module oder das Einrichten eines Servers oder Clients. Es kann z. B. der Installationspfad der Daten oder auch des Programms angegeben werden.

Hinweis: Nur mit der benutzerdefinierten Installationsart kann eine Client-Server-Umgebung eingerichtet werden.

# **3.3 Programme, Module, Optionen und Schnittstellen in Sage 50**

Nachfolgend finden Sie eine Übersicht über die Programme, Module, Optionen und Schnittstellen von Sage 50 sowie mögliche Installationsformen.

\*Die Programmdaten können auch auf dem Server Installiert werden (Workstation).

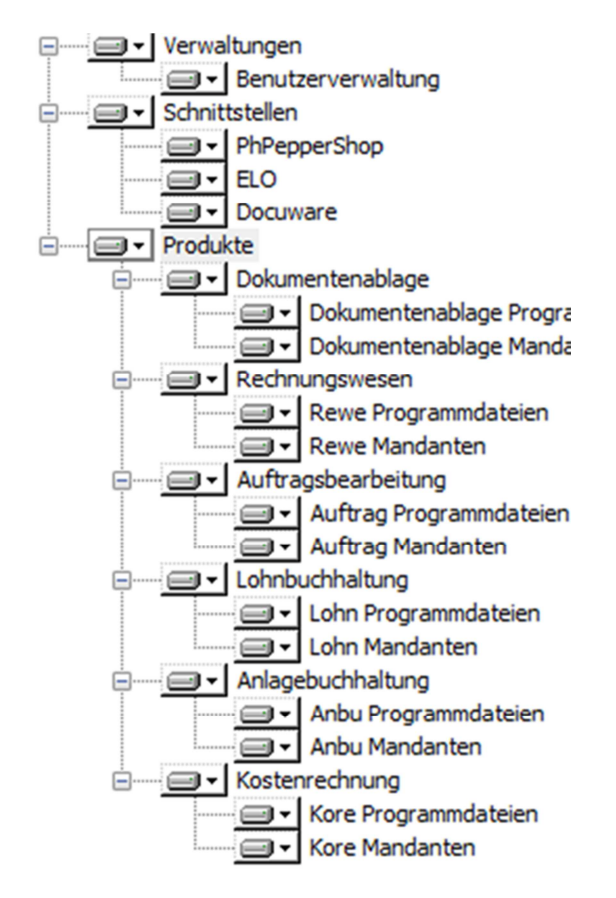

I

Wichtig! Installieren Sie Schnittstellenprodukte (PhPepperShop, ELO, Docuware, etc.) nur, wenn Sie auch eine Lizenz dazu haben!

#### **3.4 Einzelplatz-Installation**

Die Einzelplatz-Installation ermöglicht z. B. das Festlegen des Installationsordners und des Datenordners.

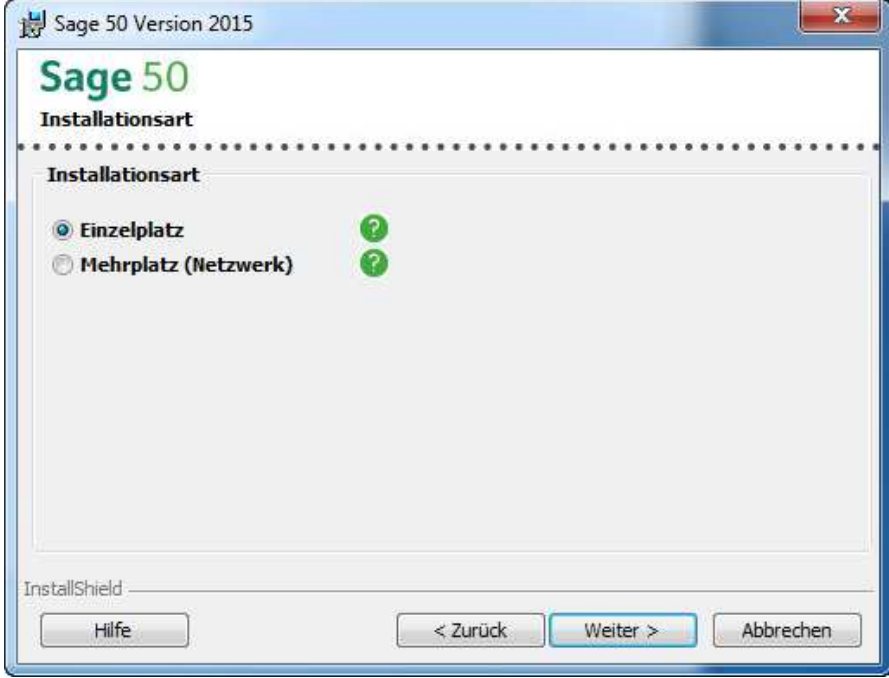

Durch klicken auf "Weiter > "kommen Sie zum Dialog für die Installationsverzeichnisse.

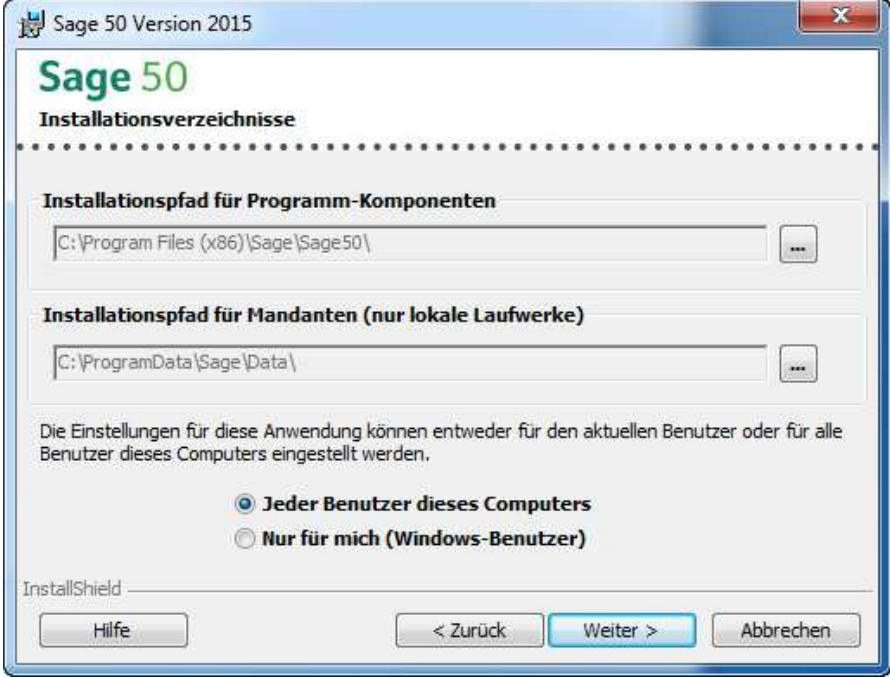

- **Installationspfad für die Programm-Komponenten:** In diesen Ordner werden die Programmdateien installiert.
- **Installationspfad für die Mandanten:** Dieser Pfad muss zwingend auf ein lokales Laufwerk zeigen.
- **"Jeder Benutzer":** Legt die Einstellungen für jeden bestehenden Benutzer des Computers fest.
- **"Nur für mich":** Legt nur für den angemeldeten Benutzer die Einstellungen fest.

Nach Ihrer Wahl kommen Sie durch klicken auf "Weiter >" zum Dialog für die Auswahl von Programmen, Modulen und Schnittstellen.

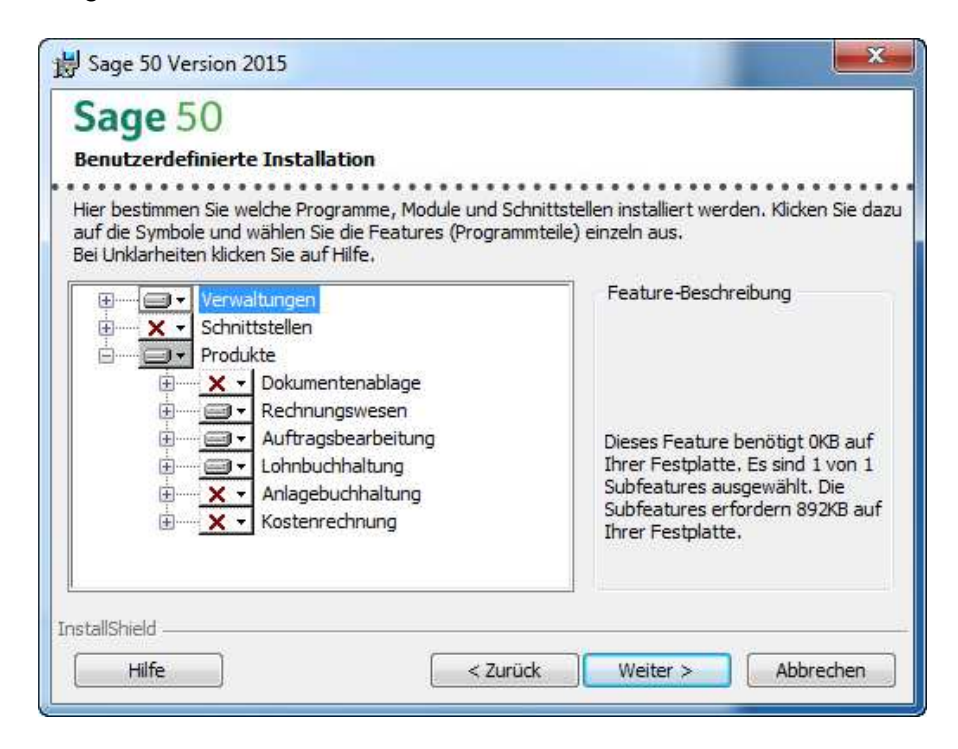

Klicken Sie hier auf die "+" Zeichen und wählen Sie die gewünschten Komponenten für eine Speicherung auf der Festplatte aus.

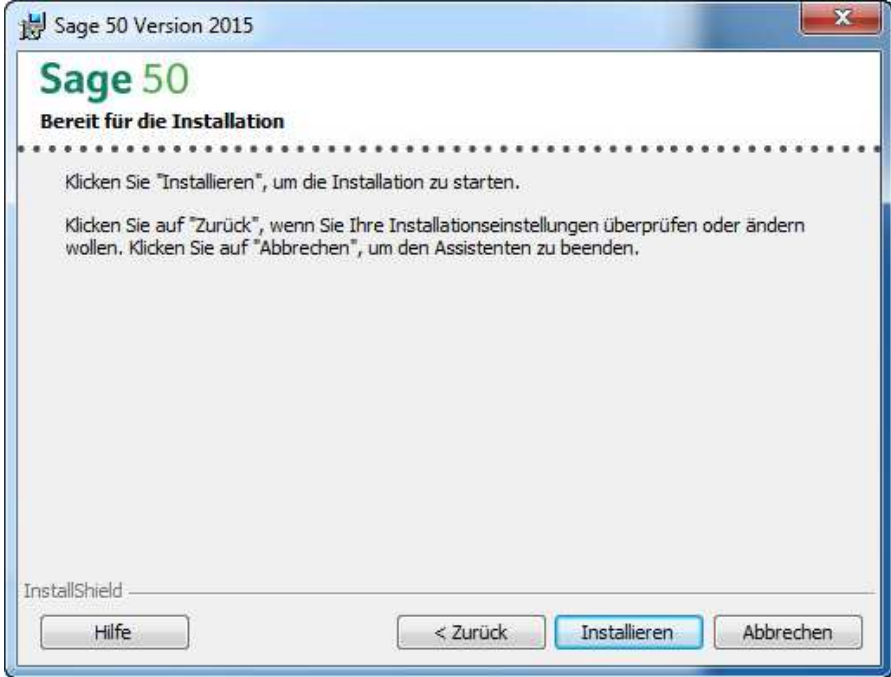

Mit einem Klick auf die Schaltfläche "Installieren" starten Sie die Installation auf Ihrem System. Wenn Sie eine Einstellung korrigieren möchten, kommen Sie über die Schaltfläche "< Zurück" zu den vorangegangenen Dialogen.

#### **3.5 Mehrplatz-Installation**

Die Client-Server-Installation sollte von einem versierten Benutzer vorgenommen werden. Es sind unter Umständen Anpassungen im Active Directory nötig. Zur Client-Server-Installation kommen Sie, wenn Sie die benutzerdefinierte Installation wählen.

#### **3.5.1 Server**

Auswahl für die Installation auf einem Server.

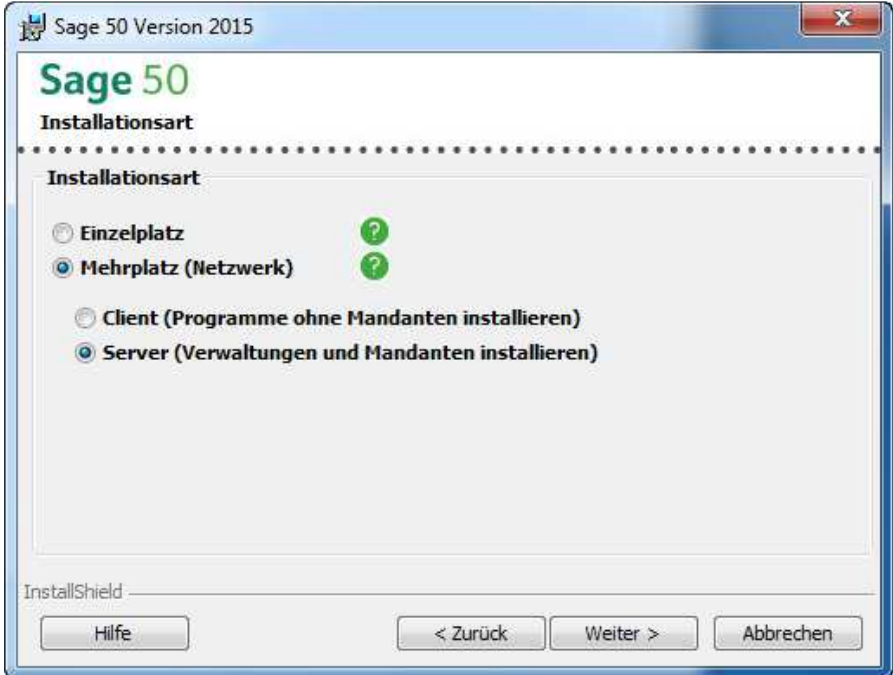

Auf dem Server werden Verwaltung, Lizenz-Server und Mandanten des Programms installiert.

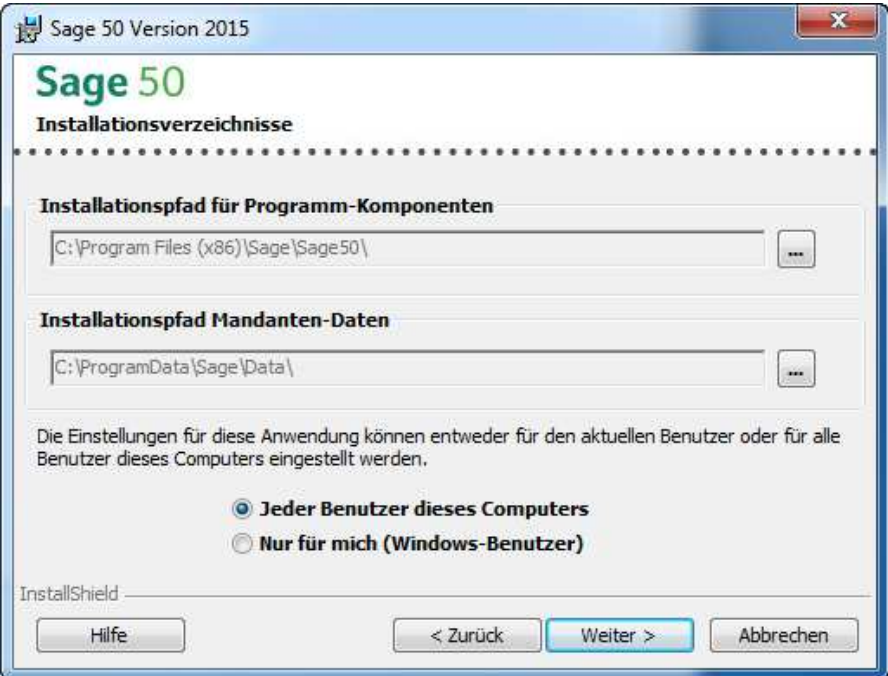

- **Installationspfad für die Programm-Komponenten:** Hier werden die Programmdateien installiert.
- **Installationspfad für die Mandanten:** Dieser muss immer auf ein Laufwerk zeigen, das auf einem Server installiert ist.
- **"Jeder Benutzer":** Legt die Einstellungen für jeden bestehenden Benutzer des Computers fest.
- **"Nur für mich":** Legt nur für den angemeldeten Benutzer die Einstellungen fest.

Bei einer Server-Installation werden standardmässig nur die Mandanten und der Lizenzserver installiert.

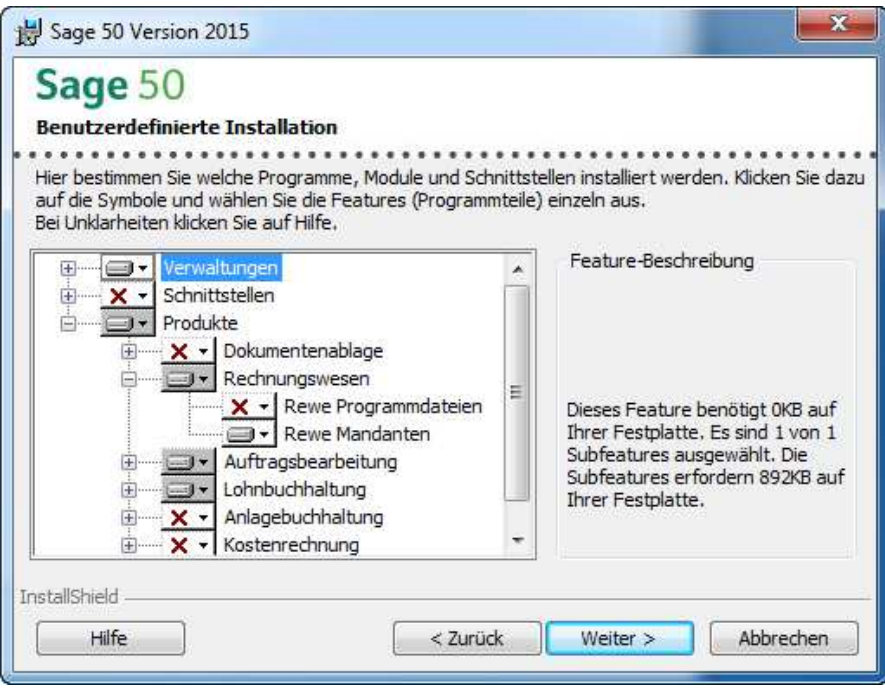

Dieser Pfad muss nur angepasst werden, wenn sich die Daten physisch auf einem anderen Laufwerk befinden!

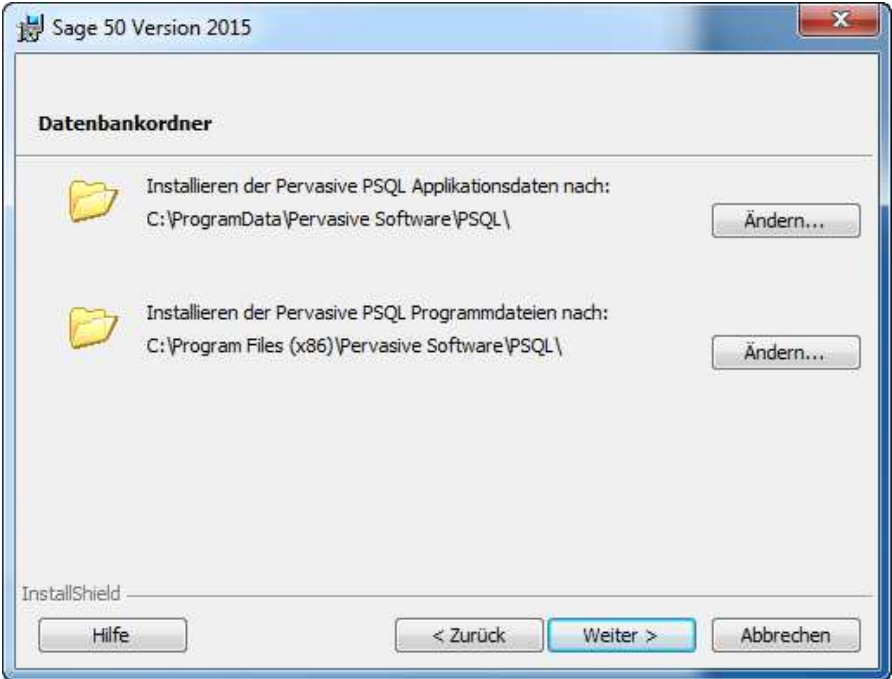

Dieser Dialog erscheint nur, wenn auf dem System schon ein MS SQL-Server ohne SESAM-Instanz installiert ist.

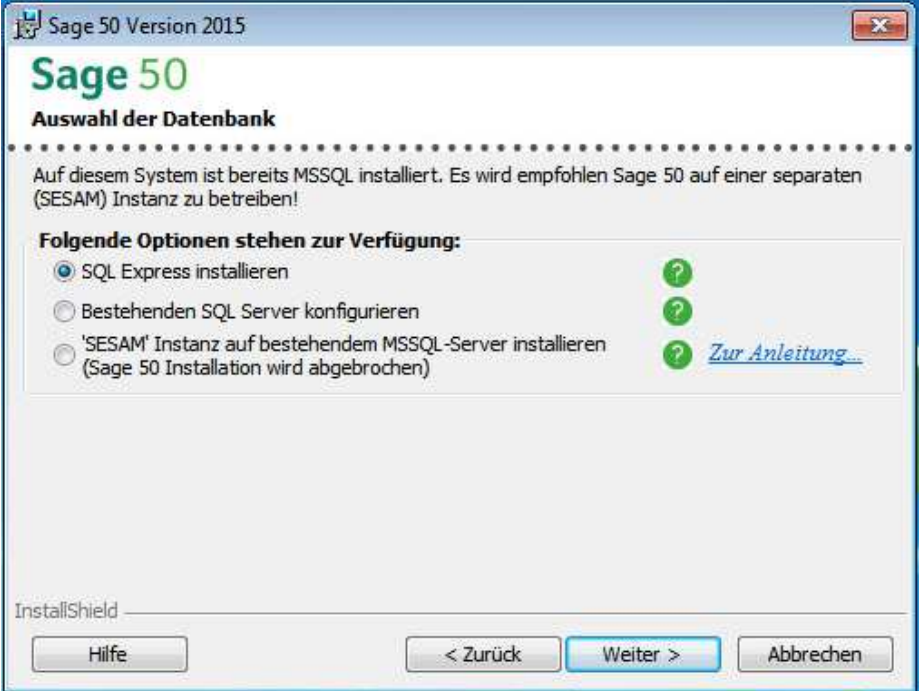

• «SQL Express installieren» Mit dieser Option wird MS SQL Express Version 2012 mit der benötigten SESAM-Instanz ab der DVD installiert. Die bereits installierten Versionen und Instanzen von MS SQL werden dabei nicht berücksichtigt.

- «Bestehenden SQL Server konfigurieren» Mit dieser Option können Sie Sage 50 auf einer eigenen, bestehenden MS SQL-Instanz betreiben. Dabei müssen Sie die Instanz angeben sowie ein MS SQL Benutzer.
- «SESAM Instanz auf bestehendem MSSQL-Server installieren (Sage 50 Installation wird abgebrochen)» Diese Option ermöglicht, die SESAM-Instanz mit EIGENER Microsoft SQL DVD zu installieren. Da die SESAM-Instanz vor der Sage 50 Installation installiert sein muss, wird das Setup abgebrochen!

Nachdem Sie Ihre Wahl getroffen haben, gelangen Sie durch Klicken auf "Weiter >" zum Dialog, der zum Abschluss der Installation führt.

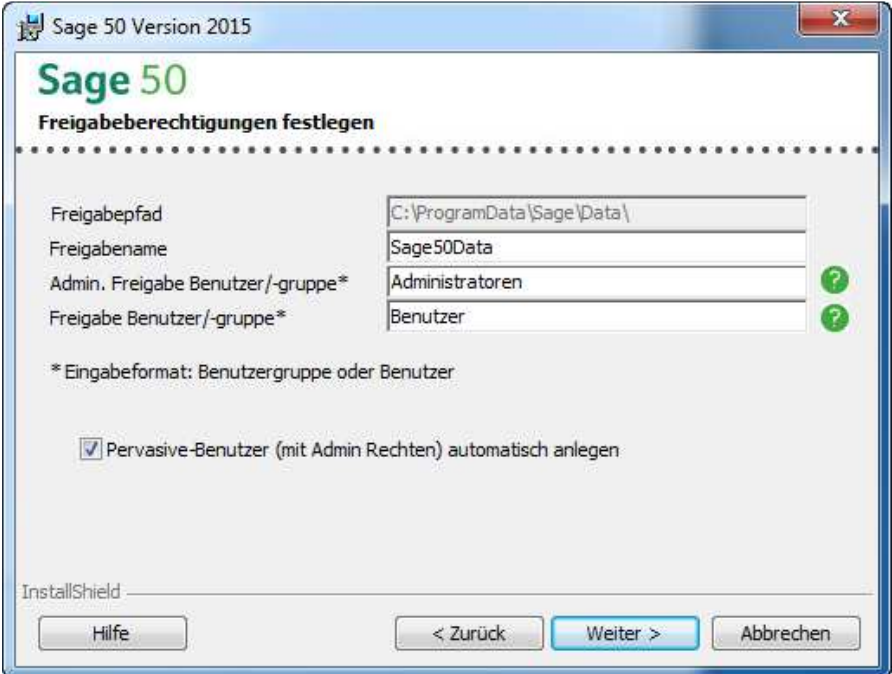

#### **Angabe des Freigabenamens und der Berechtigungsgruppen:**

Es werden im Gegensatz zu den vorgängigen Versionen keine Rechte auf "Jeder mit Vollzugriff" mehr vergeben. Die Rechte sind differenzierter auf Benutzergruppen oder einzelne Benutzer festzulegen. Es wird empfohlen, Benutzergruppen für die Freigabe zu wählen.

#### **Freigabepfad:**

Der Freigabepfad ist festgelegt und kann nicht geändert werden.

#### **Freigabenamen:**

Der Freigabename kann frei gewählt werden. Dies ist nötig, um den Lizenzserver oder die Mandanten-Daten von einem Client aus zu benutzen.

#### **Admin. Freigabe Benutzer/-gruppe:**

Dies ist die administrative Freigabe für die angegebene Gruppe oder den angegebenen Benutzer. Die Gruppe oder der Benutzer muss zwingend existieren, bei der administrativen Freigabe werden die Rechte mit Vollzugriff vergeben. Wir empfehlen das Erstellen einer neuen Gruppe (z. B. Sage50\_Administratoren). Die neu erstellte Gruppe ist zusätzlich dem SQL-Dienst hinzuzufügen.

#### **Freigabe Benutzer/-gruppe:**

Dies ist die Gruppe oder der Benutzer, welcher normale (ändern) Rechte auf dem Filesystem erhält. Diese Gruppe erhält Zugriff auf die Sage 50 Daten und sollte daher nur Benutzer beinhalten, welche die Daten auch einsehen dürfen. Wir empfehlen das Erstellen einer neuen Gruppe (z. B. Sage50\_Benutzer).

Pervasive-Benutzer (mit Admin Rechten) muss ausgewählt sein.

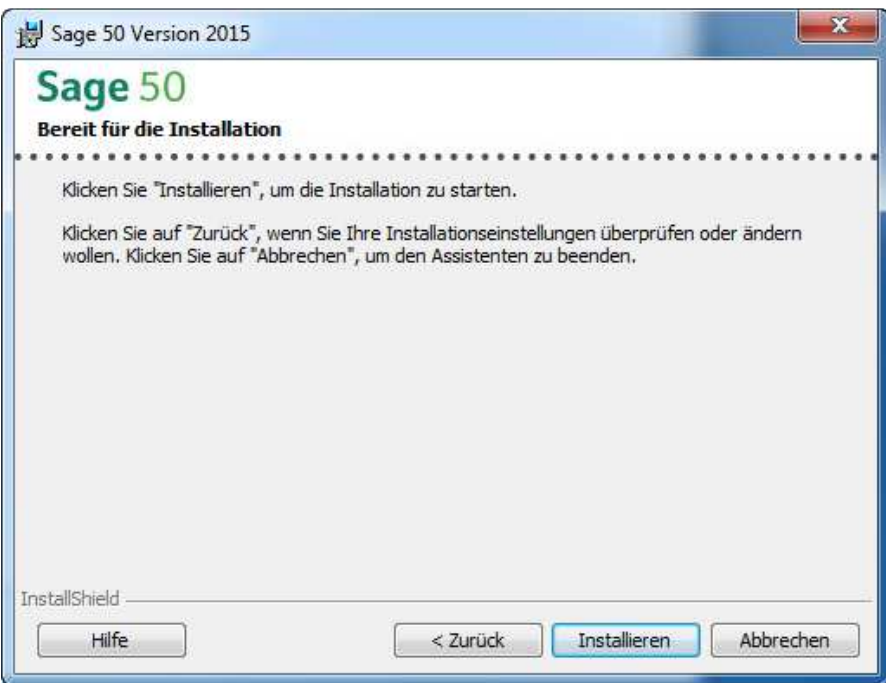

Dies ist der letzte Dialog, bevor die eigentliche Serverinstallation beginnt. Sollte eine Einstellung falsch sein, kann diese über die "< Zurück"-Schaltfläche korrigiert werden. Nach klicken auf "Installieren" wird die Serverinstallation gestartet.

# **3.5.2 Client**

Auswahl für die Installation auf einem Client. Zu beachten ist, dass die Serverinstallation bereits ausgeführt und alle notwendigen Einstellungen vorgenommen wurden.

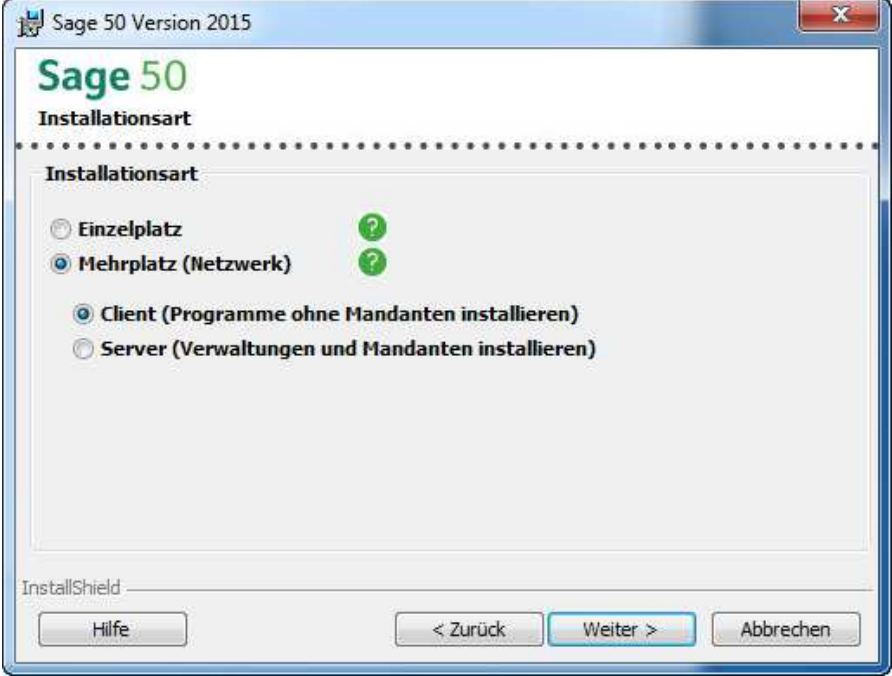

Auf dem Client werden normalerweise nur die Programmteile installiert, die Datenbanken befinden sich auf dem Server.

- **Installationspfad für die Programm-Komponenten:** Hier werden die Programmdateien installiert.
- **Mandantenpfad auf dem Server:** Dieser muss das Laufwerk anzeigen, in dem Sie Ihre Mandanten installiert haben.
- **"Jeder Benutzer":** Legt die Einstellungen für jeden bestehenden Benutzer des Computers fest.
- **"Nur für mich":** Legt nur für den angemeldeten Benutzer die Einstellungen fest.

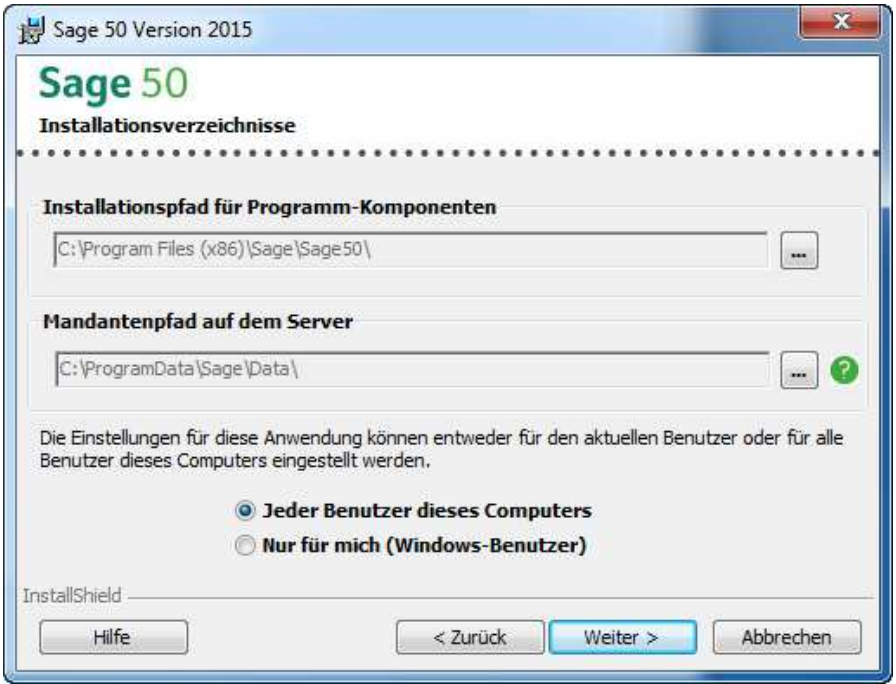

Nachfolgend legen Sie die zu installierenden Komponenten für die Clients fest. Auf Clients werden standardmässig die Dateien für das Rechnungswesen, die Lohnbuchhaltung und die Auftragsbearbeitung/Fakturierung von Sage 50 installiert. Die Datenablage wird nicht installiert. Sie können zusätzlich noch weitere Funktionen auswählen. Über die Verwendung dieser Funktionen gibt Ihnen Ihr Fachhändler Auskunft. Die Programmteile unter Verwaltung müssen nicht installiert werden, da diese nur auf dem Server vorhanden sein sollten.

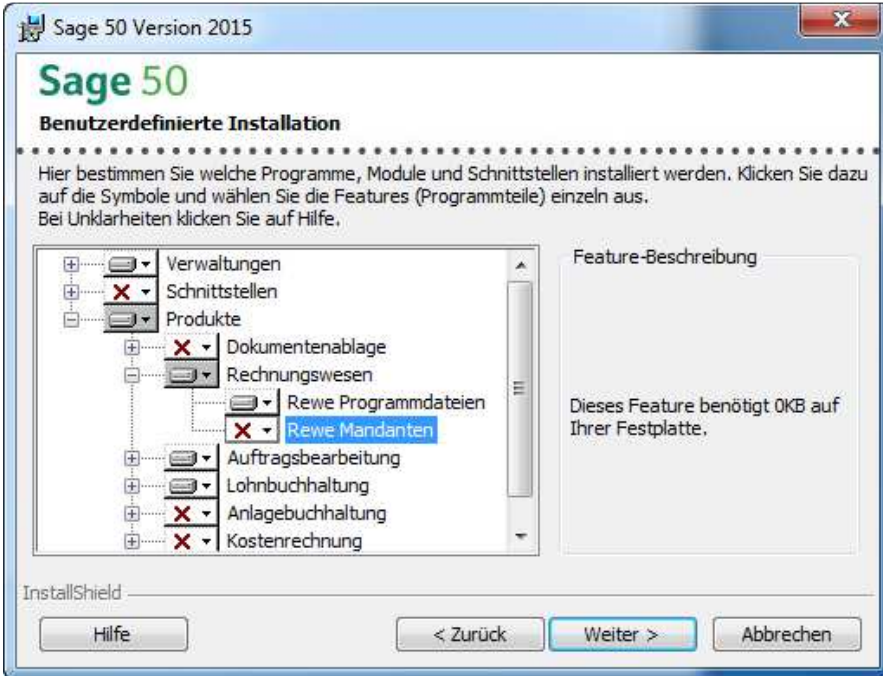

Nachdem Sie die zu installierenden Komponenten ausgewählt haben, kommen Sie mit der "Weiter >"-Schaltfläche zum Dialog für die Auswahl des Serververzeichnisses.

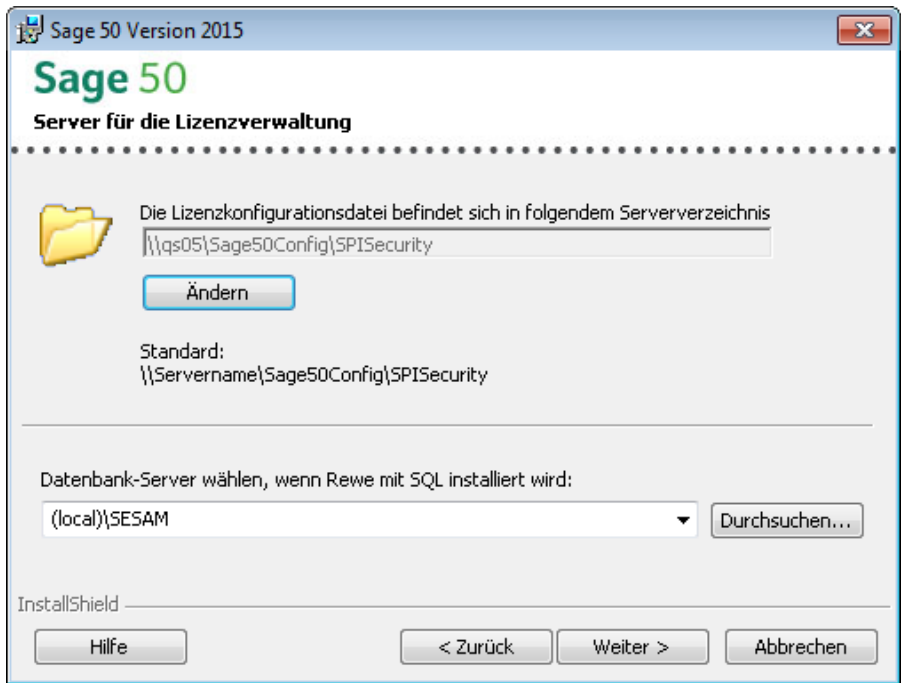

Nach der Angabe des Speicherorts der Lizenzkonfigurationsdatei und des Datenbank-Servers (falls Rewe mit SQL installiert wird), gelangen Sie mit "Weiter >" zum Dialog, der zum Abschluss der Installation führt.

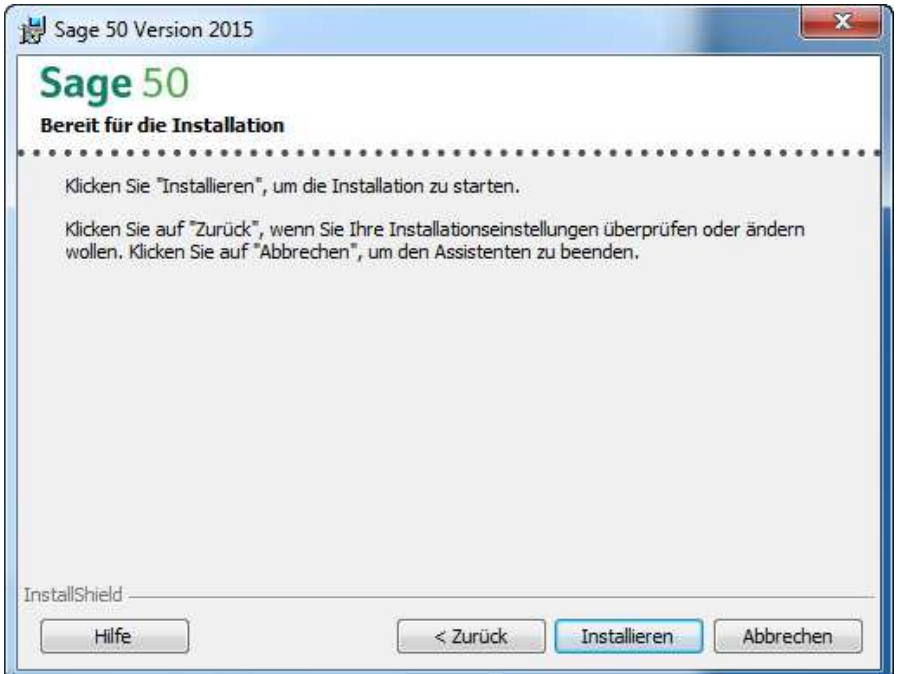

Mit dem Klick auf die Schaltfläche "Installieren" starten Sie die Installation auf dem Client-System. Wenn Sie eine Einstellung korrigieren möchten, kommen Sie über die Schaltfläche "< Zurück" zu den vorangegangenen Dialogen.

#### **3.6 Installationsvorgang**

Es werden Drittprogramme installiert. Der Fortschrittsbalken wird sich während dieser Zeit nicht ändern. Dieser Vorgang kann einige Minuten in Anspruch nehmen.

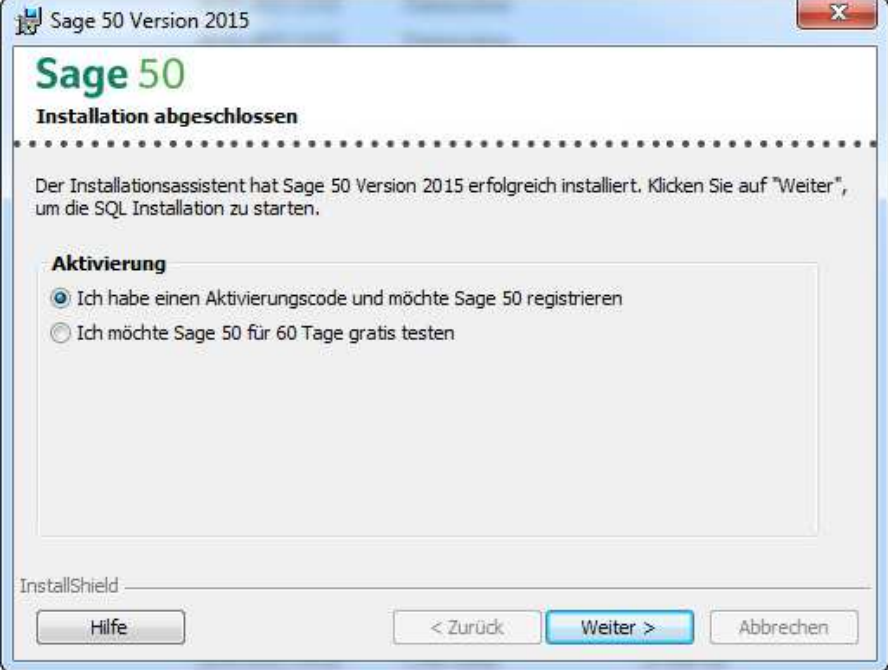

Nach Abschluss der Installation gelangen Sie zur Aktivierung oder Probeaktivierung Ihres neuen Sage 50. Falls Sie für den Auftrag, die Kostenrechnung oder Anlagenbuchhaltung MSSQL installiert haben, geht die Installationsroutine nach dem Aktivieren noch weiter!

# 4.0 Registrierung & Aktivierung

Um in den Genuss aller Funktionen und Leistungen von Sage 50 zu kommen, müssen Sie sich als Anwender von Sage 50 registrieren und Ihre Version aktivieren, d. h. den gewünschten Leistungsumfang freischalten.

#### **Aktivierung**

Mit der Produktaktivierung schalten Sie den gewünschten Leistungsumfang von Sage 50 frei. Für die Produkt-aktivierung ist ein sogenannter Aktivierungscode (AC) erforderlich.

#### **Probeversion**

Wenn Sie Sage 50 zuerst testen wollen, können Sie Sage 50 installieren und auf die Eingabe eines Aktivierungscodes verzichten. Sie können dann die Programme während 60 Tage testen. Nach Ablauf der Frist lassen sich die Programme dann nur noch nach der Eingabe eines Aktivierungscodes starten.

#### **Produktaktivierung**

Als Käufer von Sage 50 haben Sie eine DVD sowie einen Aktivierungscode (AC) auf einem sogenannten Aktivierungszertifikat erhalten. Der AC schaltet die erworbenen Programme für unbegrenzte Zeit frei (endgültige Produktaktivierung). Mit der Version 2015 von Sage 50 werden generell neue Aktivierungscodes vergeben, die auch neue Funktionen aktivieren. Bitte beachten Sie, dass die bereits installierten Lizenzschlüssel nicht mehr gültig sind.

#### **So installieren Sie Ihren Aktivierungscode**

Sie geben Ihren Aktivierungscode bereits während der Installation ein. Nach der Installation können Sie den Lizenzassistenten auch unter «Start/Programme/Sage/Sage50/Verwaltungsprogramme/Sage Produkteaktivierung» starten und so weitere Aktivierungscodes eingeben.

# 5.0 Wichtige Dateien/Ordner in Sage 50 Version 2015

### **5.1 Sage-Ordner**

Es ist wichtig, dass der Sage-Ordner unter folgenden Pfaden die Rechte "lesen/ändern" für den jeweiligen Administrator/Benutzer gegeben sind.

C:\ProgramData\Sage

#### **5.2 Startup.Rewe.xml (nur für Rechnungswesen)**

In dieser Datei werden die Anmeldedaten für den MSSQL-Server konfiguriert. Wird nur benötigt wenn die Rechnungswesen Mandanten auf MSSQL laufen.

C:\ProgramData\Sage\Data\Config\

### **5.3 StartUp.ini (nur für Auftragsbearbeitung)**

In dieser Datei findet man alle wichtigen Einträge und Einstellungen für die Verbindung auf die Datenbanken.

C:\ProgramData\Sage\Data\Config\

#### **5.4 Settings.ini (nur für Auftragsbearbeitung)**

In dieser Datei stehen die Verbindungseinträge für die Datenbanken des Auftrags. Diese Datei ist auf der gleichen Ebene, wo Ihre Mandanten abgelegt sind. Die Datei wird beim Mandantenöffnen selber erstellt, falls diese noch nicht vorhanden ist.

#### **5.5 SPISecurity.config (nur Client)**

Diese Datei enthält den Pfad zum Lizenz-Server.

C:\ProgramData\Sage\Data\Config\

# 6.0 Komplette Deinstallation von Sage 50

- 1. Schliessen Sie alle Programme.
- 2. Sichern Sie bitte alle Sage Daten (Mandanten).
- 3. Deinstallieren Sie Sage 50
	- Windows 7/8:

Klicken Sie auf Start und geben in der Suchzeile "Programme" ein. Nun klicken Sie oben auf "Programme und Funktionen" (Alternativ können Sie auch über die Systemsteuerung auf "Programme und Funktionen" gehen).

Scrollen Sie bis zum Eintrag Sage 50 und klicken Sie auf "Entfernen" bzw. "Deinstallieren".

Folgen Sie danach dem Assistenten.

Nach der Deinstallation bleiben diverse globale Komponenten, welche unter Umständen von weiteren Programmen verwendet werden, bestehen. Bitte klären Sie vorher ab, weitere Programme auf diese Komponenten zugreifen. Falls nicht, können Sie folgende Software ebenfalls deinstallieren:

- Sage Auto Update
- Pervasive PSQL
- oneSage

Ebenfalls ist auf der Server /Einzelplatz-Installationen der Lizenzserver (Safenet Sentinel) installiert. Dieser kann nur via Assistent deinstalliert werden. Die ausführbare Datei "Sentinel RMS License Manager" finden Sie auf der DVD im Ordner \Tools\SafeNet

Nach dem Ausführen kann "Remove" gewählt werden.

4. Je nachdem können nach der Deinstallation der verschiedenen Komponenten Ordner mit Konfigurationsdateien übrig bleiben. Überprüfen Sie deshalb nach den Deinstallationen folgende Order im Windows Explorer und löschen Sie diese

Achtung: Bitte nochmals überprüfen ob Mandanten alle gesichert sind):

- Windows 7/8:
	- C:\ProgramData\Sage
	- C:\ProgramData\Pervasive Software
- Windows 7/8 (Bei 64-Bit-Windows heissen die jeweiligen Programme-Ordner -> Programme(x86)
	- C:\Programme\Sage\Sage50
	- C:\Programme\Gemeinsame Dateien\Pervasive Software Shared (C:\Programme\Common Files\Pervasive Software Shared)
	- C:\Programme\Gemeinsame Dateien\SafeNet Sentinel\Sentinel RMS License **Manager**
	- (C:\Programme\Common Files\...)
- 5. Registry-Einträge löschen: Starten Sie den Registrierungseditor über Start Ausführen... (WIN +<R>) und geben Sie regedit ein. Klicken Sie dann auf OK.

Löschen Sie folgende Einträge: (falls vorhanden)

- HKEY\_CURRENT\_USER\Software\SESAM Software (nur bei endgültiger Deinstallation)
- HKEY\_CURRENT\_USER\Software\Pyramid (nur bei endgültiger Deinstallation)
- HKEY\_LOCAL\_MACHINE\SOFTWARE\Sage Sesam
- HKEY\_LOCAL\_MACHINE\SOFTWARE\SESAM Software

Achtung: Stellen Sie sicher, dass Sie keine systemeigenen Einträge löschen. Ausserdem sollten Sie vor der Bearbeitung auf jeden Fall eine Sicherungskopie der Registry anlegen.

Nun ist Sage 50 vollständig von Ihrem System entfernt.